Pegeredskaber og tastatur Brugervejledning

© Copyright 2008 Hewlett-Packard Development Company, L.P.

Windows er et amerikansk registreret varemærke tilhørende Microsoft Corporation.

Oplysningerne indeholdt heri kan ændres uden varsel. De eneste garantier for HP's produkter og serviceydelser er angivet i de udtrykkelige garantierklæringer, der følger med sådanne produkter og serviceydelser. Intet heri må fortolkes som udgørende en yderligere garanti. HP er ikke erstatningspligtig i tilfælde af tekniske unøjagtigheder eller typografiske fejl eller manglende oplysninger i denne vejledning.

Første udgave: Juni 2008

Dokumentets bestillingsnummer: 469013-081

# **Produktbemærkning**

Denne brugervejledning beskriver funktioner, der er fælles for de fleste modeller. Nogle funktioner er måske ikke tilgængelige på din computer.

# **Indholdsfortegnelse**

#### **[1 Brug af TouchPad](#page-6-0)**

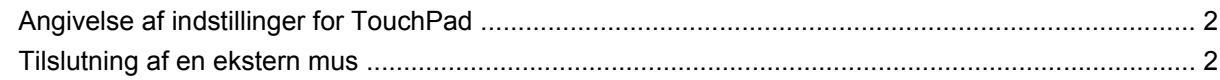

#### **[2 Brug af tastaturet](#page-8-0)**

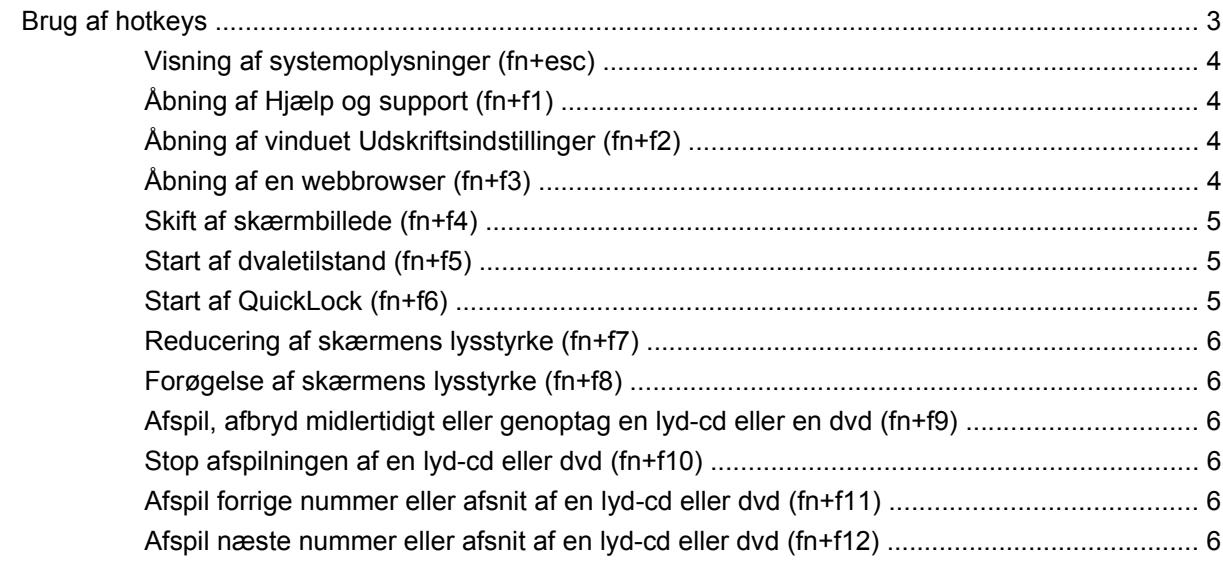

#### **[3 Brug af numeriske tastaturer](#page-12-0)**

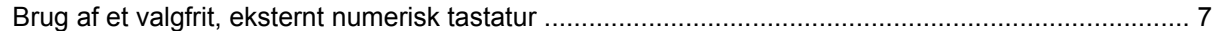

### **[4 Rengøring af TouchPad og tastatur](#page-14-0)**

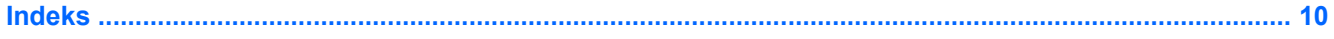

# <span id="page-6-0"></span>**1 Brug af TouchPad**

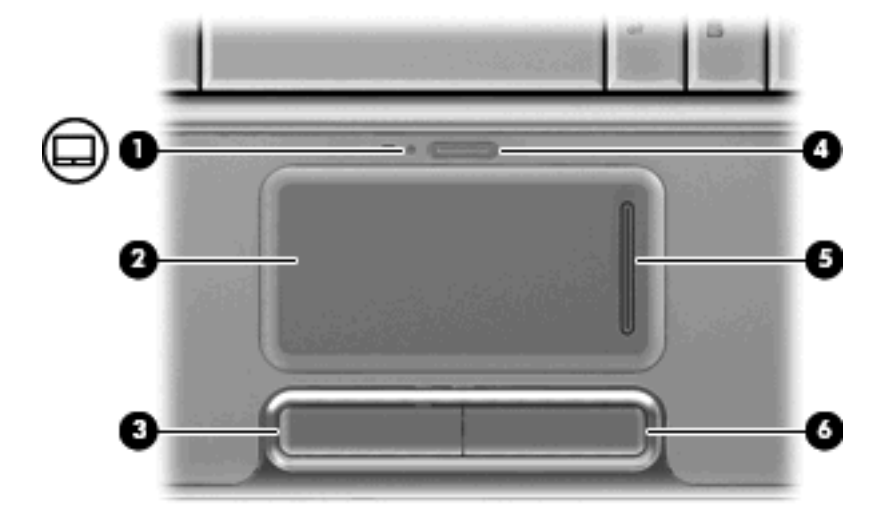

I følgende illustration og skema beskrives computerens TouchPad.

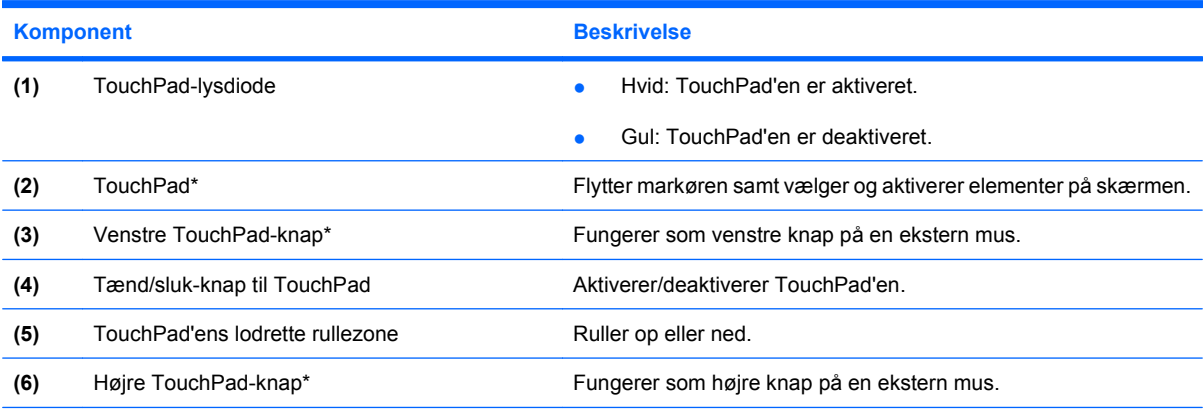

\*I denne tabel beskrives fabriksindstillingerne. Vælg **Start > Kontrolpanel > Hardware og lyd > Mus** for at få vist og ændre TouchPad-indstillinger.

Du bevæger markøren rundt på skærmen ved at køre fingerspidsen i en given retning hen over TouchPad-overfladen. Brug venstre og højre TouchPad-knapper på samme måde som knapperne på en ekstern mus. Du kan rulle skærmbilledet op og ned ved at køre fingerspidsen op og ned over de lodrette linjer i den vertikale TouchPad-rullezone.

<span id="page-7-0"></span>**BEMÆRK:** Hvis du bruger din TouchPad til at bevæge markøren, skal du løfte fingeren fra TouchPad'en inden du kan bruge rullezonen. Hvis du bare lader fingerspidsen glide fra TouchPad til rullezone, vil rullefunktionen ikke blive aktiveret.

# **Angivelse af indstillinger for TouchPad**

Anvend Egenskaber for mus i Windows® for at tilpasse indstillingerne for pegeredskaber, f.eks. konfiguration af knapper, klikhastighed og markørindstillinger.

Du kan få adgang til Egenskaber for Mus ved at vælge **Start > Kontrolpanel > Hardware og lyd > Mus**.

# **Tilslutning af en ekstern mus**

Du kan slutte en ekstern USB-mus til computeren ved hjælp af én af USB-portene på computeren. En USB-mus kan også sluttes til systemet ved hjælp af portene på en valgfri dockingenhed eller et valgfrit udvidelsesprodukt.

# <span id="page-8-0"></span>**2 Brug af tastaturet**

# **Brug af hotkeys**

Hotkeys er forudindstillede kombinationer af tasten fn **(1)** og enten tasten esc **(2)** eller en af funktionstasterne **(3)**.

Ikonerne på tasterne f1 til f12 repræsenterer hotkey-funktionerne. Hotkey-funktioner og -procedurer forklares i de følgende afsnit.

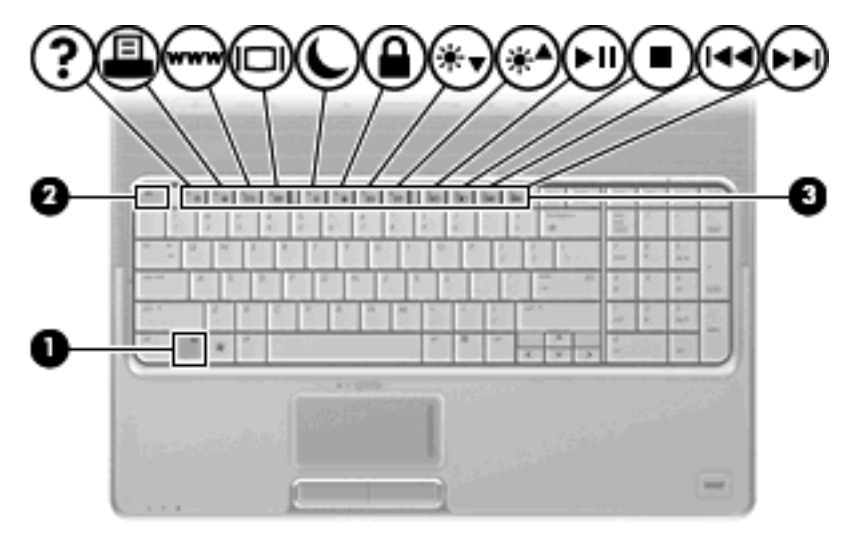

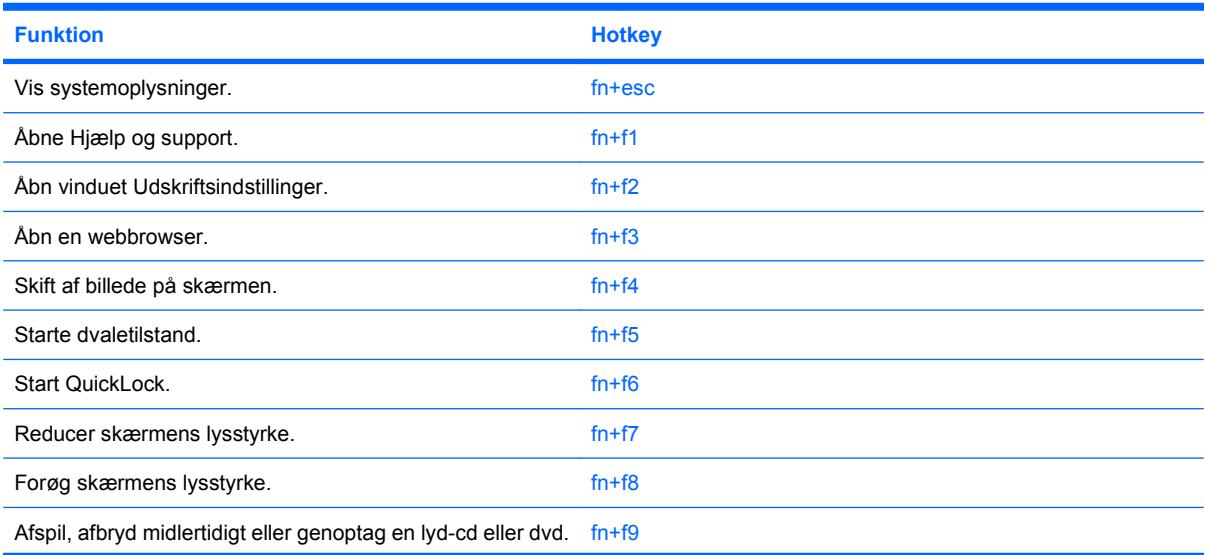

<span id="page-9-0"></span>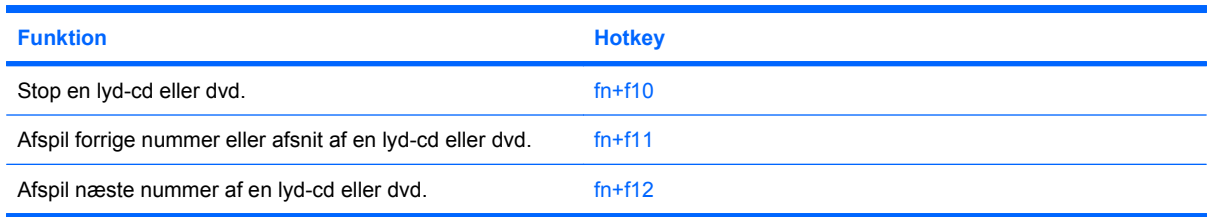

Hvis du vil anvende en hotkey-kommando på computerens tastatur, skal du benytte én af følgende fremgangsmåder:

Tryk kortvarigt på fn, og tryk derefter kortvarigt på den anden tast i hotkey-kommandoen.

– eller –

Hold fn nede, tryk kortvarigt på den anden tast i hotkey-kommandoen, og slip derefter begge taster samtidigt.

# **Visning af systemoplysninger (fn+esc)**

Tryk på fn+esc for at få vist oplysninger om systemets hardwarekomponenter samt systemets BIOSversionsnummer.

I fn+esc-visningen i Windows vises systemets BIOS-version (Basic Input-Output System) som BIOSdatoen. På visse computermodeller vises BIOS-datoen i decimalformat. BIOS-datoen kaldes til tider systemets ROM-versionsnummer.

# **Åbning af Hjælp og support (fn+f1)**

Tryk på fn+f1 for at åbne Hjælp og support.

Foruden oplysninger om Windows-operativsystemet indeholder Hjælp og support følgende information og værktøj:

- Oplysninger om computeren, f.eks. model- og serienummer, installeret software, hardwarekomponenter og specifikationer.
- Svar på spørgsmål vedrørende brug af computeren.
- Selvstudier, som kan hjælpe dig med at lære at bruge computer- og Windows-funktionerne.
- Opdateringer til Windows-operativsystemet, driverne og softwaren, som findes på computeren.
- Kontrol af computerens funktionalitet.
- Automatisk og interaktiv fejlfinding, reparationsløsninger og procedurer til systemgendannelse.
- Links til supportspecialister

# **Åbning af vinduet Udskriftsindstillinger (fn+f2)**

Tryk på fn+f2 for at åbne vinduet Udskriftsindstillinger i det aktive Windows-program.

# **Åbning af en webbrowser (fn+f3)**

Tryk på fn+f3 for at åbne din webbrowser.

<span id="page-10-0"></span>Indtil du har opsat internet- eller netværkstjenesterne, åbner genvejstasterne fn+f3 Windows-guiden Internetforbindelse.

Når du har opsat internet- eller netværkstjenesterne og webbrowserhjemmesiden, kan du trykke på fn+f3 for at få hurtig adgang til hjemmesiden og internettet.

## **Skift af skærmbillede (fn+f4)**

Tryk på fn+f4 for at skifte mellem visning af billedet på de skærmenheder, der er tilsluttet systemet. Hvis der f.eks. er sluttet en skærm til computeren, vil ethvert tryk på genvejstast-kombinationen fn+f4 skifte mellem visning af billedet på computerens skærm, visning på den tilsluttede skærm og samtidig visning på både computeren og skærmen.

De fleste eksterne skærme modtager videooplysninger fra computeren ved hjælp af den eksterne standard VGA-video. Med genvejstasterne fn+f4 kan du også skifte mellem visning af billeder på andre enheder, der modtager videooplysninger fra computeren.

Følgende videotransmissionstyper med eksempler på enheder, der anvender dem, understøttes af genvejstasterne fn+f4:

- LCD (computerskærm)
- Ekstern VGA (de fleste eksterne skærme)
- HDMI (fjernsyn, videokameraer, dvd-afspillere, videobåndoptagere og video capture-kort med HDMI-porte)
- Kombineret video (fjernsyn, videokameraer, dvd-afspillere, videobåndoptagere og video capturekort med kombinerede video-in-stik)
- **BEMÆRK:** Kombinerede videoenheder kan kun sluttes til systemet ved hjælp af en valgfri docking-enhed eller et valgfrit udvidelsesprodukt.

# **Start af dvaletilstand (fn+f5)**

**FORSIGTIG:** Du kan mindske risikoen for tab af data ved at gemme arbejdet, før du starter dvaletilstand.

Tryk på fn+f5 for at starte dvaletilstand.

Når du starter dvaletilstand, gemmes dataene i en dvalefil på harddisken, hvorefter computeren lukkes ned.

Computeren skal være tændt, før du kan starte dvaletilstand.

Dvaletilstand afsluttes ved at tryk på tænd/sluk-knappen.

Funktionen for genvejstasten fn+f5 kan ændres. Du kan for eksempel indstille genvejstasten fn+f5 til at starte slumretilstand i stedet for dvaletilstand.

### **Start af QuickLock (fn+f6)**

Tryk på fn+f6 for at starte sikkerhedsfunktionen QuickLock.

QuickLock beskytter oplysningerne ved at vise operativsystemets loginvindue. Når loginvinduet vises, kan computeren ikke anvendes, før der indtastes en Windows-brugeradgangskode eller en Windowsadministratoradgangskode.

<span id="page-11-0"></span>**BEMÆRK:** Før du kan anvende QuickLock, skal du oprette en Windows-brugeradgangskode eller en Windows-administratoradgangskode. Se Hjælp og support for instruktioner.

Hvis du vil bruge QuickLock, skal du trykke på fn+f6 for at åbne loginvinduet og låse computeren. Følg derefter anvisningerne på skærmen for at angive din Windows-brugeradgangskode eller din Windowsadministratoradgangskode og få adgang til computeren.

# **Reducering af skærmens lysstyrke (fn+f7)**

Tryk på fn+f7 for at reducere skærmens lysstyrke. Hold kombinationen af genvejstaster nede for at reducere lysstyrkeniveauet trinvist.

## **Forøgelse af skærmens lysstyrke (fn+f8)**

Tryk på fn+f8 for at forøge skærmens lysstyrke. Hold kombinationen af genvejstaster nede for at forøge lysstyrkeniveauet trinvist.

# **Afspil, afbryd midlertidigt eller genoptag en lyd-cd eller en dvd (fn+f9)**

Kombinationen af genvejstasterne fn+f9 fungerer kun, når der er indsat en lyd-cd eller en dvd:

- $\bullet$  Hvis en lyd-cd eller en dvd ikke afspilles, skal du trykke på  $f_{\text{n+f}}(9)$  for at begynde eller genoptage afspilningen.
- Hvis en lyd-cd eller en dvd afspilles, skal du trykke på fn+f9 for at midlertidigt standse afspilningen.

## **Stop afspilningen af en lyd-cd eller dvd (fn+f10)**

Tryk på fn+f10 for at afbryde afspilningen af en lyd-cd eller en dvd.

### **Afspil forrige nummer eller afsnit af en lyd-cd eller dvd (fn+f11)**

Mens en lyd-cd eller en dvd afspilles, skal du trykke på fn+f11 for at afspille det forrige nummer på cd'en eller det forrige afsnit på dvd'en.

### **Afspil næste nummer eller afsnit af en lyd-cd eller dvd (fn+f12)**

Mens en lyd-cd eller en dyd afspilles, skal du trykke på fn+f12 for at afspille det næste nummer på cd'en eller det næste afsnit på dvd'en.

# <span id="page-12-0"></span>**3 Brug af numeriske tastaturer**

Computeren har et integreret, numerisk tastatur og understøtter også et valgfrit, eksternt, numerisk tastatur eller et valgfrit, eksternt tastatur, der indeholder et numerisk tastatur.

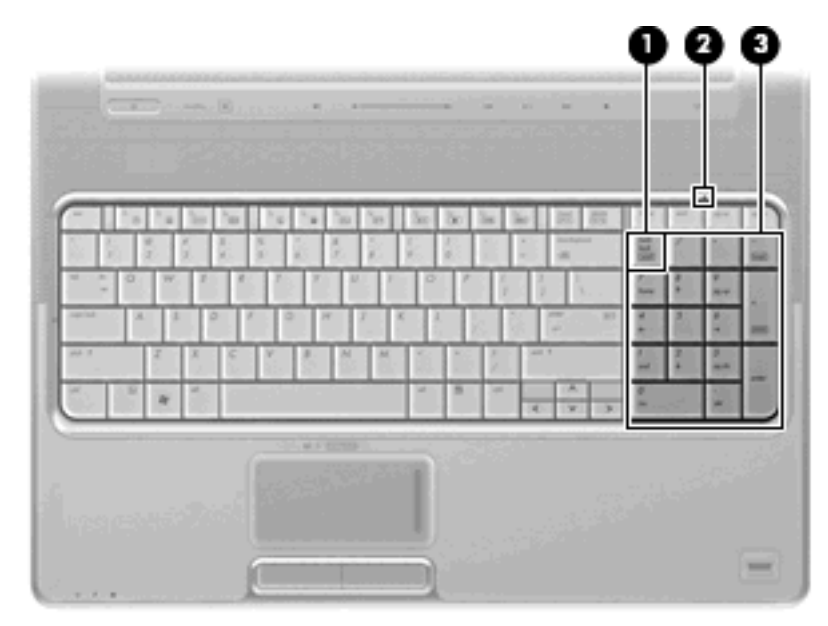

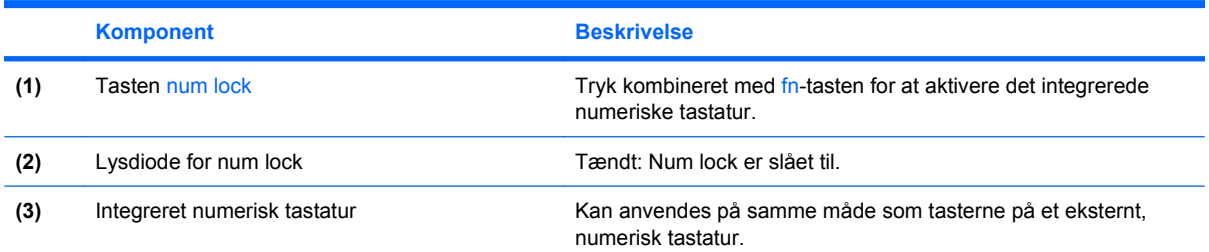

# **Brug af et valgfrit, eksternt numerisk tastatur**

Taster på de fleste eksterne, numeriske tastaturer fungerer forskelligt, afhængigt af om num lock er slået til eller fra. (Num lock er slået fra som standard fra fabrikken). F.eks.:

- Når num lock er aktiveret, skriver de fleste af det numeriske tastaturs taster tal.
- Når num lock er deaktiveret, fungerer de fleste af tasterne på det numeriske tastatur som piletaster, pg up- eller pg dn-taster.

<span id="page-13-0"></span>Når num lock på et eksternt, numerisk tastatur er aktiveret, tændes lysdioden for num lock på computeren. Når num lock på et eksternt numerisk tastatur er deaktiveret, slukkes lysdioden for num lock på computeren.

Benyt nedenstående fremgangsmåde, hvis du vil aktivere eller deaktivere num lock på et eksternt, numerisk tastatur, mens du arbejder:

▲ Tryk på tasten num lk på det eksterne, numeriske tastatur og ikke på computeren.

# <span id="page-14-0"></span>**4 Rengøring af TouchPad og tastatur**

Snavs og fedt på TouchPad'en (kun udvalgte modeller) kan få markøren til at hoppe rundt på skærmen. Hvis du vil undgå det, skal du rengøre din TouchPad med en fugtig klud og vaske hænderne jævnligt, når du anvender computeren.

**ADVARSEL!** Du bør ikke bruge et støvsugertilbehør til at rense tastaturet, da det indebærer risiko for elektrisk stød eller skader på interne komponenter. Støvsugeren kan overføre støv og fnug til tastaturet.

Rengør tastaturet jævnligt for at undgå, at tasterne sætter sig fast, og for at fjerne støv, fnug og partikler, som kan samle sig under tasterne. En trykluftsbeholder med forlængerrør kan anvendes til at blæse luft ned omkring og under tasterne og derved løsne støv og fnug.

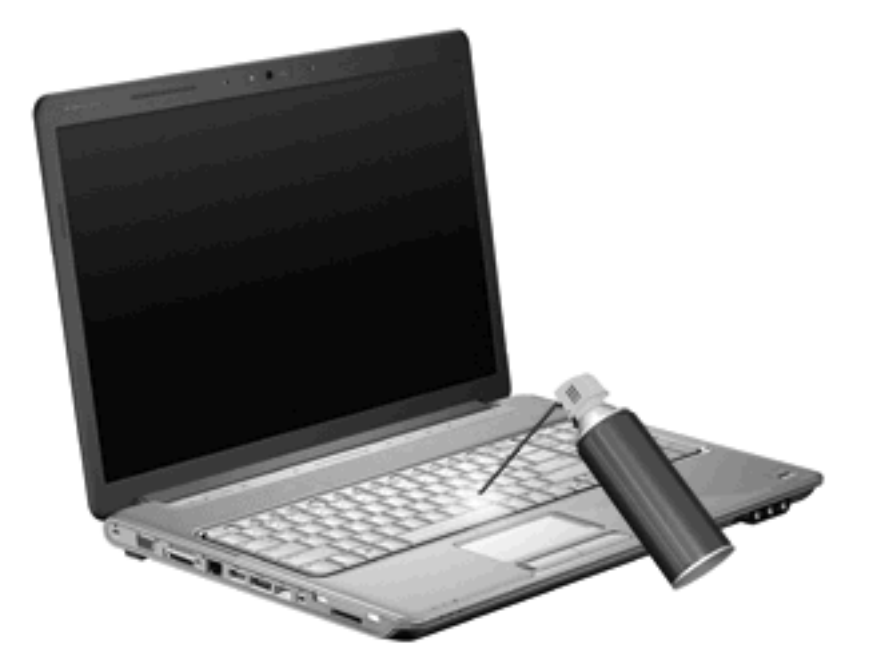

Hvis tastaturet indeholder en Pointing stick, kan det være nødvendigt at rense eller udskifte hætten med jævne mellemrum. (Hætter til Pointing stick følger med udvalgte modeller.)

# <span id="page-15-0"></span>**Indeks**

#### **B**

Billede på skærm, skifte [5](#page-10-0)

#### **D**

Dvaletilstand genvejstast [5](#page-10-0)

#### **F**

Fn-tast [3](#page-8-0) Funktionstaster [3](#page-8-0)

### **G**

Genvejstaster beskrivelse [3](#page-8-0) forøge skærmens lysstyrke [6](#page-11-0) lyd-cd eller dvd, taster [6](#page-11-0) reducere skærmens lysstyrke [6](#page-11-0) skifte skærmbillede [5](#page-10-0) starte dvaletilstand [5](#page-10-0) starte QuickLock [5](#page-10-0) vise systemoplysninger [4](#page-9-0) åbne webbrowser [4](#page-9-0) åbne vinduet Udskriftsindstillinger [4](#page-9-0) åbning af Hjælp og support [4](#page-9-0)

#### **H**

HDMI [5](#page-10-0) Hjælp og support, genvejstast [4](#page-9-0) **Hotkeys** bruge [4](#page-9-0)

#### **K**

Knapper TouchPad [1](#page-6-0) TouchPad tænd/sluk [1](#page-6-0) Kombineret video [5](#page-10-0)

#### **L**

Lysdiode for num lock, identificere [7](#page-12-0) Lysdioder num lock [7](#page-12-0) TouchPad [1](#page-6-0)

#### **M**

Medietaster, genvejstast [6](#page-11-0) Mus, ekstern angive indstillinger [2](#page-7-0) tilslutte [2](#page-7-0)

#### **N**

Numerisk tastatur, eksternt bruge [7](#page-12-0) num lock [8](#page-13-0) Numerisk tastatur, integreret identificere [7](#page-12-0) Num Lock, eksternt numerisk tastatur [8](#page-13-0)

### **Q**

QuickLock-genvejstaster [5](#page-10-0)

**R**

Rulleområder, TouchPad [1](#page-6-0)

#### **S**

Skærm billede, skifte [5](#page-10-0) skærmens lysstyrke, genvejstaster [6](#page-11-0) Skærmens lysstyrke, genvejstaster [6](#page-11-0) Systemoplysninger, genvejstast [4](#page-9-0)

#### **T**

Tastatur [3](#page-8-0), [9](#page-14-0)

Tastatur-hotkeys, identificere [3](#page-8-0) **TouchPad** angive indstillinger [2](#page-7-0) identificere [1](#page-6-0) rulleområder [1](#page-6-0) TouchPad-knapper, identificere [1](#page-6-0) TouchPad-lysdiode, identificere [1](#page-6-0)

### **V**

Vedligeholdelse tastatur [9](#page-14-0) TouchPad [9](#page-14-0) Videotransmissionstyper [5](#page-10-0) Vinduet Udskriftsindstillinger, genvejstast [4](#page-9-0)

#### **W**

Webbrowser, genvejstast [4](#page-9-0)

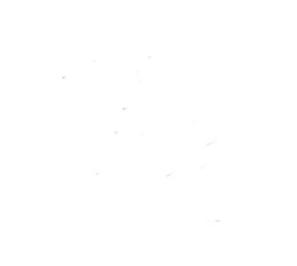